## **Dell P2423D/P2723D skærm**

Dell Display Manager Brugervejledning

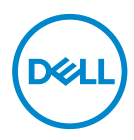

**Model :P2423D/P2723D Reguleringsmodel: P2423Dc/P2723Dc** **BEMÆRK: En BEMÆRKNING angiver vigtige oplysninger, der hjælper dig med at bruge din computer bedre.**

- **ADVARSEL: FORSIGTIG angiver at, der kan opstå mulig skade på hardware eller tab af data, hvis instruktionerne ikke følges.**
- A ADVARSEL: En ADVARSEL angiver et potentiale for materielle skader, personskader og dødsfald.

**Copyright © 2022 Dell Inc. eller dets datterselskaber. Alle rettigheder forbeholdes.** Dell, EMC og andre varemærker er varemærker tilhørende Dell Inc. eller dets datterselskaber. Andre varemærker kan være varemærker tilhørende deres respektive ejere.

2022 – 02

Rev. A00

# **Indhold**

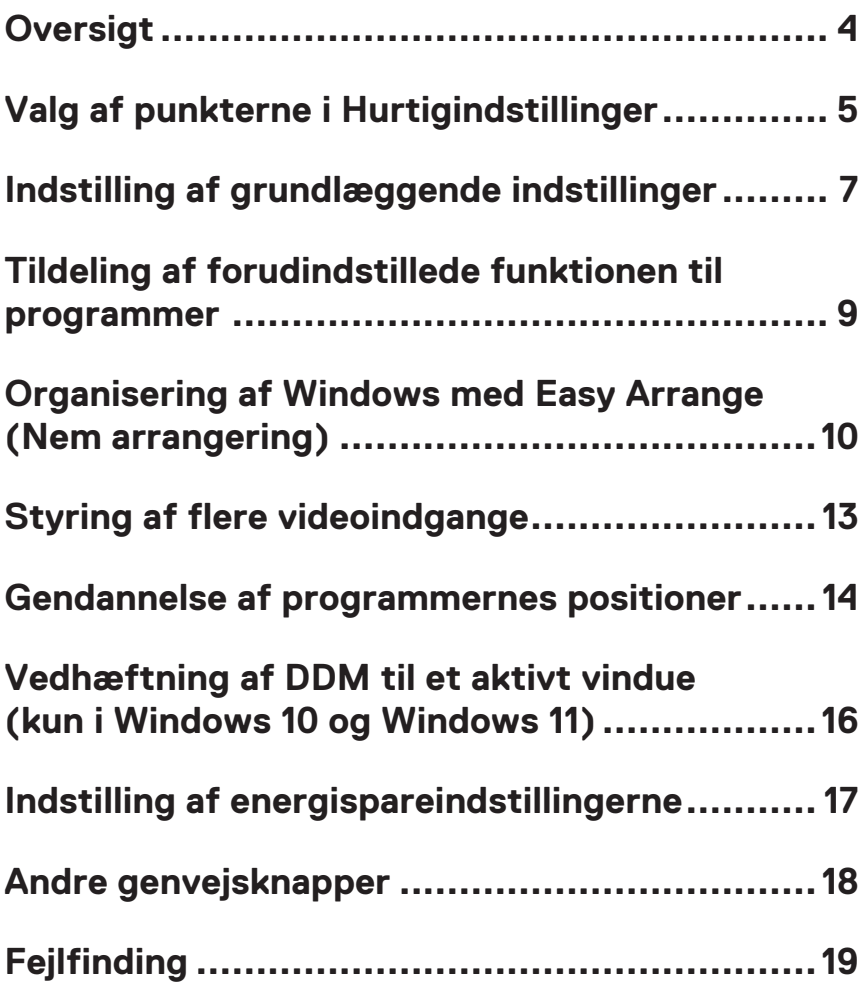

#### <span id="page-3-0"></span>**Oversigt**

Dell Display Manager er et program, som brugerne kan bruge til at konfigurere indstillingerne på deres Dell-skærm, såsom lysstyrke, kontrast og forudindstillede funktioner. Efter installationen kan Dell Display Manager åbnes i meddelelsesbakken. Oplysninger om skærmene, der er forbundet til systemet, kan se, når du holder musen over ikonet i meddelelsesbakken.

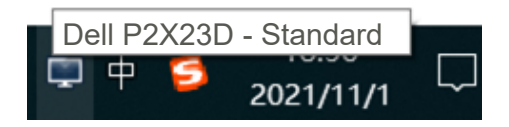

**BEMÆRK: Dell Display Manager skal brug en DDC/CI-kanal til at kommunikere med din skærm. Sørg for, at DDC/CI er aktiveret i menuen på følgende måde.** 

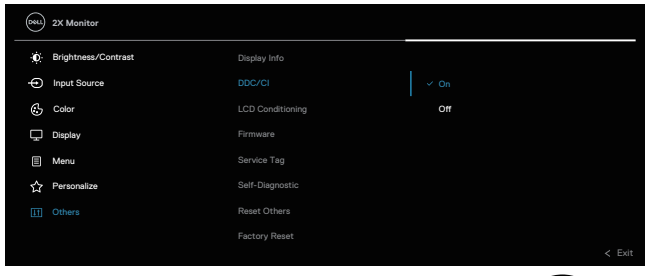

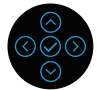

## <span id="page-4-0"></span>**Valg af punkterne i Hurtigindstillinger**

Når du klikker på ikonet Dell Display Managers i meddelelsesbakken, åbnes dialogboksen **Quick Settings (Hurtige indstillinger)**.

Hvis der er forbundet mere end end en Dell-skærm til systemet, kan en bestemt målskærm vælges på Skærm-rullelisten.

I vinduet **Quick Settings (Hurtige indstillinger)** kan du også ændre følgende:

- \*Opløsning
- \*Funktionerne Auto og Manuel skærmene vises
- \*Lysstyrke og kontrastniveauer
- \*Easy Arrange vindueslayout på skærmen

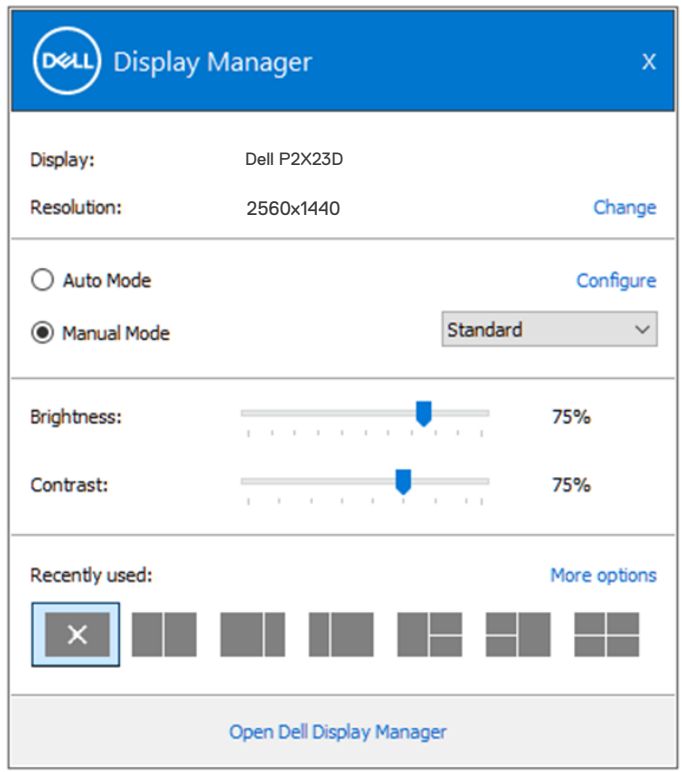

I vinduet **Quick Settings (Hurtigindstillinger)** kan du også klikke på **Open Dell Display Manager (Åbn Dell Display Manager)** for, at se mere avancerede indstillinger.

#### **BEMÆRK:**

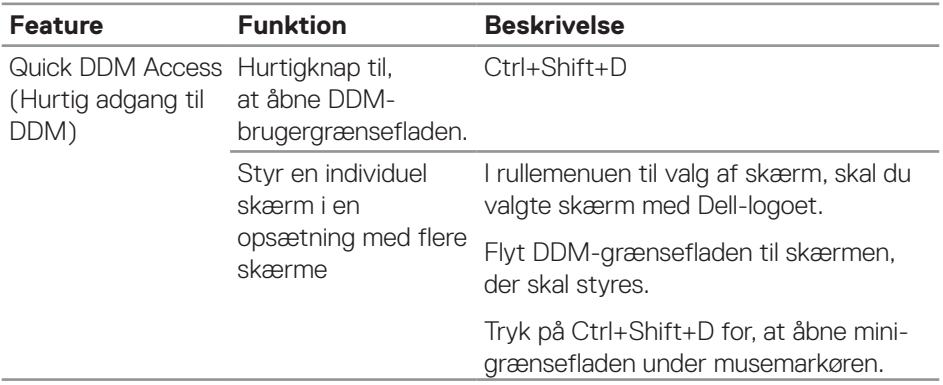

(dell

## <span id="page-6-0"></span>**Indstilling af grundlæggende indstillinger**

Du kan vælge **Manual Mode (Manuel funktion)** for manuelt, at vælge en forudindstillet funktion. Eller vælg **Auto Mode (Automatisk funktion)**, der bruger en forudindstillet funktion i henhold til det aktive program. En meddelelse på skærmen viser den aktuelle forudindstillede funktion, hver gang den ændres. Skærmens valgte lysstyrke og kontrast kan også justeres under fanen **Basic (Grundlæggende)**.

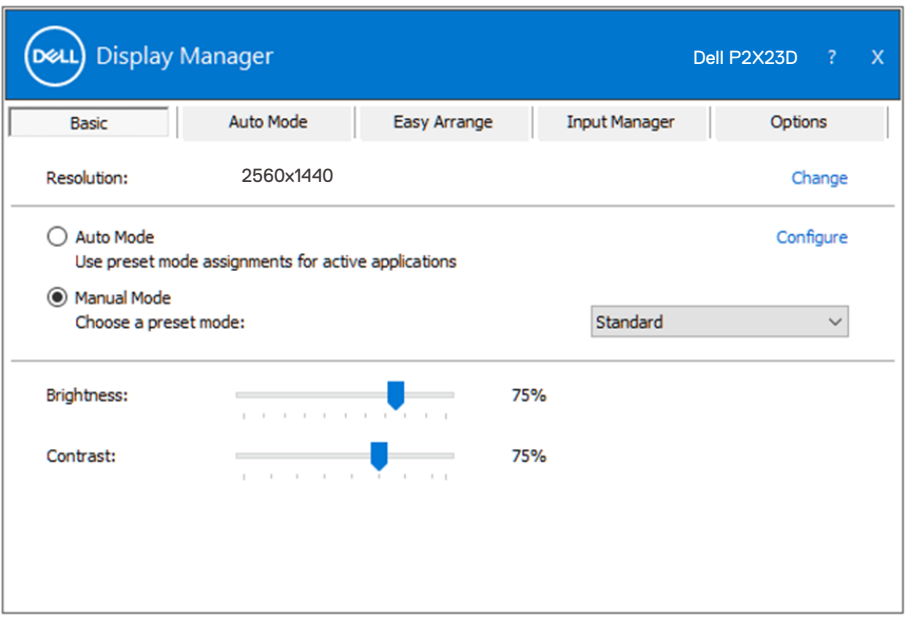

**BEMÆRK: Hvis flere Dell-skærme er forbundet, skal du vælge "Enable display matrix control" (Aktiver styring af skærmmatrix) for, at bruge lysstyrke-, kontrast- og farveindstillingerne på alle skærmene.**

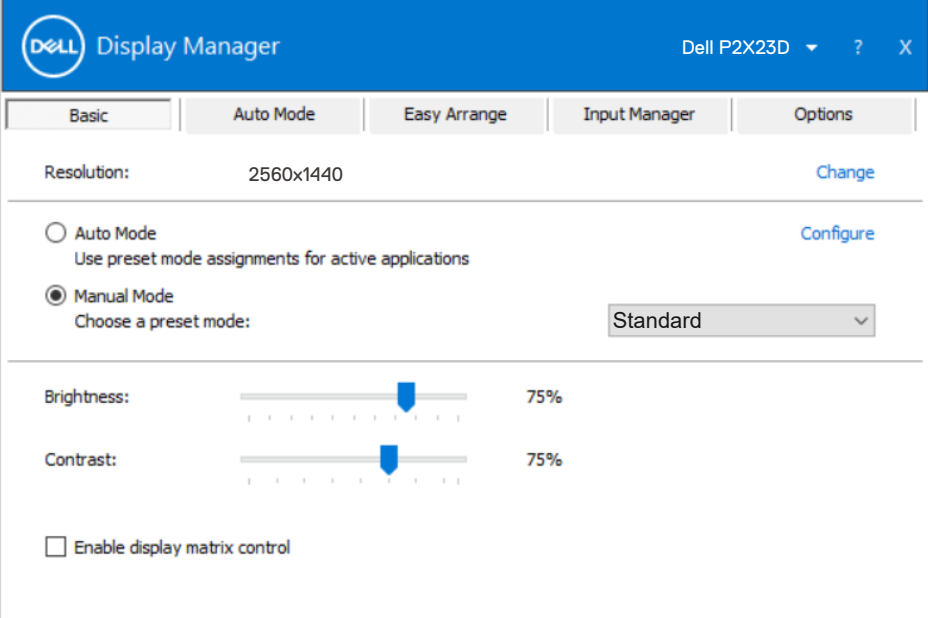

 $(\alpha)$ 

#### <span id="page-8-0"></span>**Tildeling af forudindstillede funktionen til programmer**

Under fanen **Auto Mode (Automatisk funktion)** kan du knytte en bestemt Preset Mode (Forudindstillet funktion) til et bestemt program, og bruge den automatisk. Når **Auto Mode (Automatisk funktion)** er slået til, skifter Dell Display Manager automatisk til den tilsvarende **Preset Mode (Forudindstillet funktion)**hver gang det tilknyttede program bruges. Den **Preset Mode (Forundindstillet funktion)** der er tildelt et bestemt program, kan være den samme på hver tilsluttet skærm, eller den kan variere fra en skærm til skærm.

Dell Display Manager er forudkonfigureret til mange populære programmer. For at tilføje et nyt program til opgavelisten, skal du blot trække programmet fra skrivebordet, Windows Start-menuen eller andre steder og slippe den på den aktuelle liste.

#### **BEMÆRK: Tildelinger i Preset Mode (Forudindstillet funktion) til batchfiler, manuskripter, indlæsere og ikke-eksekverbare filer, såsom zip-arkiver eller pakkede filer, understøttes ikke.**

Du kan også konfigurere den Game preset mode (Forudindstillet funktion til spil), der skal bruges, når en Direct3D-programmet kører i fuld skærm. For at et program ikke skal bruges funktionen, skal du tildele det en anden forudindstillet funktion.

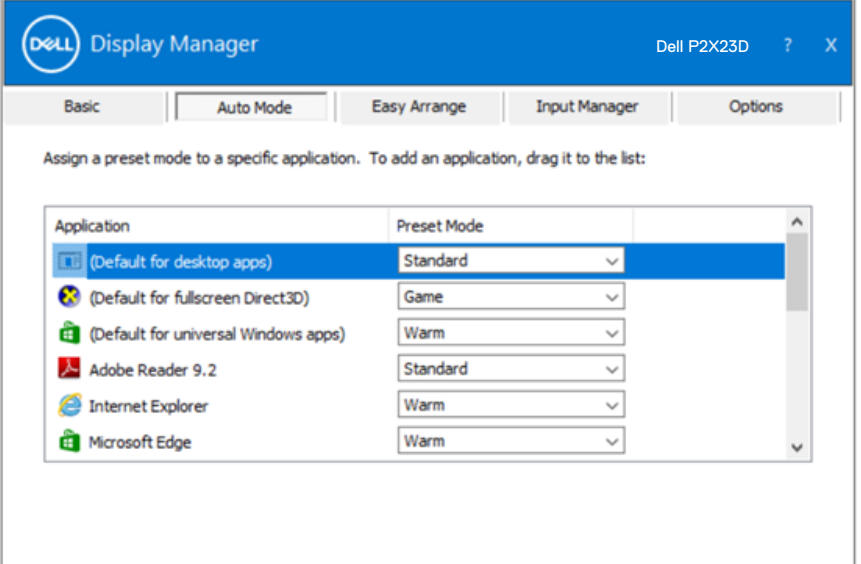

**D&L** 

#### <span id="page-9-0"></span>**Organisering af Windows med Easy Arrange (Nem arrangering)**

På understøttede Dell-skærme kan du, under fanen **Easy Arrange (Nem arrangering)**, arrangere de åbne vinduer i et af de foruddefinerede layout ved, at trække dem til zonerne. Tryk på ">" eller brug Page Up/Page Down-tasten for, at se flere layouts. For at oprette et brugerdefineret layout, skal du arrangere de åbne vinduer og derefter klikke på **Save (Gem)**.

For at komme i gang med **Easy Arrange (Nem arrangering)**, skal du vælge en målskærm og derefter vælge et af de foruddefinerede layout. Områderne til dette layout vises et øjeblik på skærmen. Træk derefter et åbent vindue hen over skærmen. Når du trækker i vinduet trækkes, vises det aktuelle vindueslayout, og et aktivt område fremhæves, når vinduet trækkkes over det. Slip vinduet i det aktive område for, at placere vinduet i området.

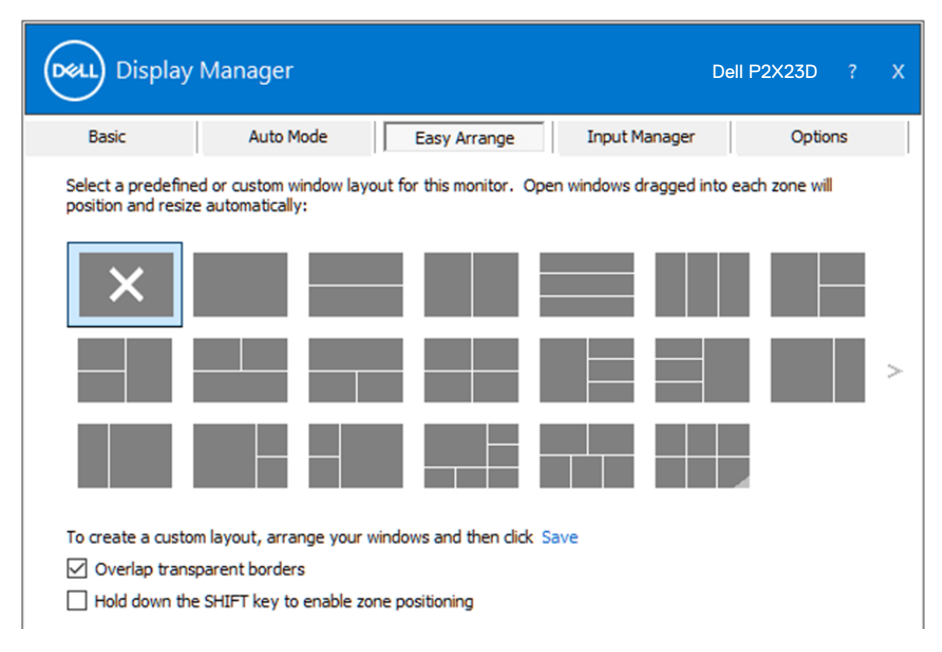

For at oprette et brugerdefineret vindueslayout, skal du vælge størrelse på vinduerne og placere dem på skrivebordet. Klik derefter på linket Save (Gem) i **Easy Arrange (Nem arrangering)**. Vinduernes størrelse og placering gemmes som et brugerdefineret layout, og ikonet for det brugerdefineret layout oprettes.

DELI

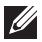

**BEMÆRK: Denne funktion gemmer eller husker ikke de programmer, der er åbne. Kun vinduernes størrelse og placering gemmes.**

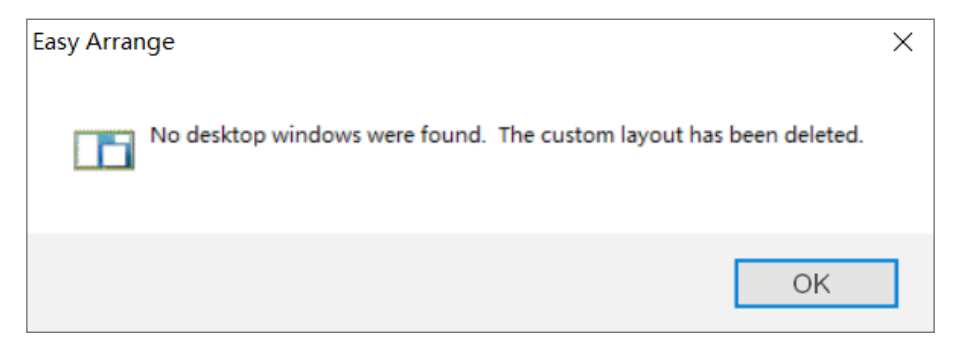

For at bruge det tilpassede layout, skal du vælge ikonet til det tilpassede layout. For at slette det aktuelt gemte brugerdefinerede layout, skal du lukke alle vinduerne på skrivebordet og derefter klikke på linket Save (Gem) i **Easy Arrange (Nem arrangering)**.

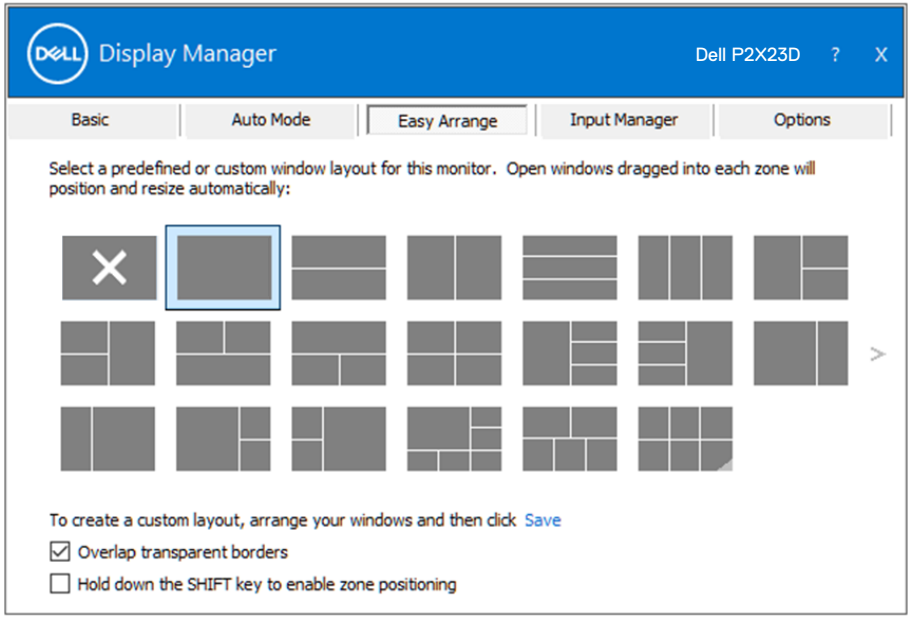

Easy Arrange (Nem arrangering) kan bruges på andre avancerede måder. Se venligst følgende tabel.

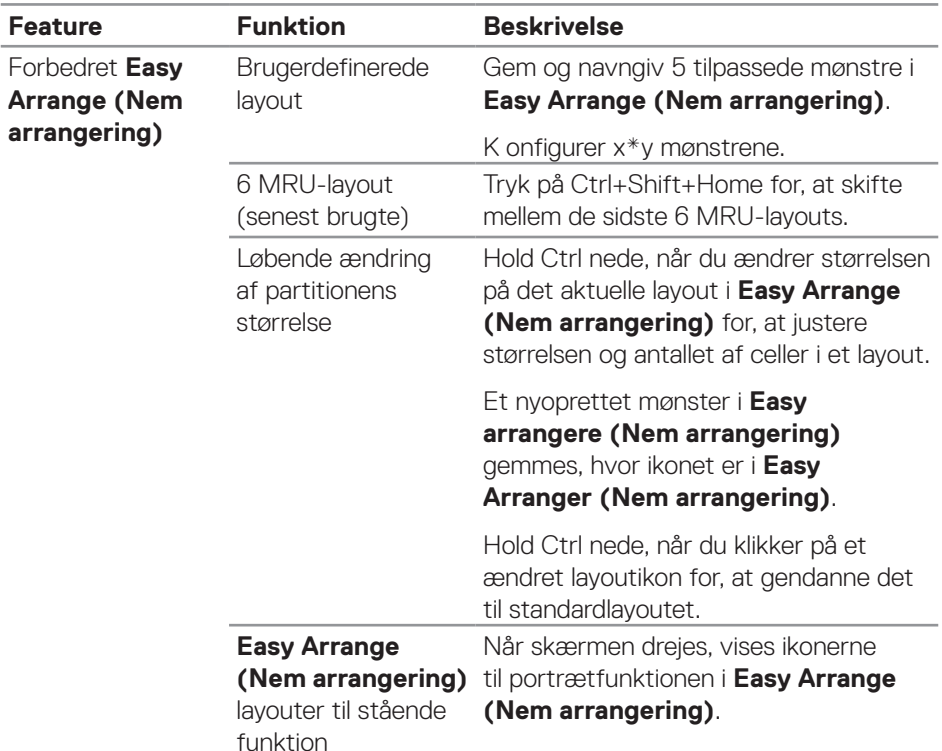

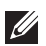

**D**ELL

**BEMÆRK: Et program kan kræve en mindst mulig effektiv opløsning til dets programvindue. Sådan et program passer muligvis ikke i en Ease Arrange-zone, hvis zonen er mindre end den krævede vinduesstørrelse.** 

## <span id="page-12-0"></span>**Styring af flere videoindgange**

Under fanen **Input Manager (Indgangsstyring)** kan du styre flere videoindgange, som er sluttet til din Dell-skærm. Det gør det meget nemt at skifte mellem indgangene, hvis du arbejder med flere computere.

Alle videoindgangsportene, der er tilgængelige til din skærm, vises. Du kan give hver indgang et navn, hvis du vil. Gem dine ændringer efter redigering.

Du kan angive en genvejstast til hurtig skift til din yndlingsindgang og en anden genvejstast til hurtig skift mellem to indgange, hvis du ofte bruger dem.

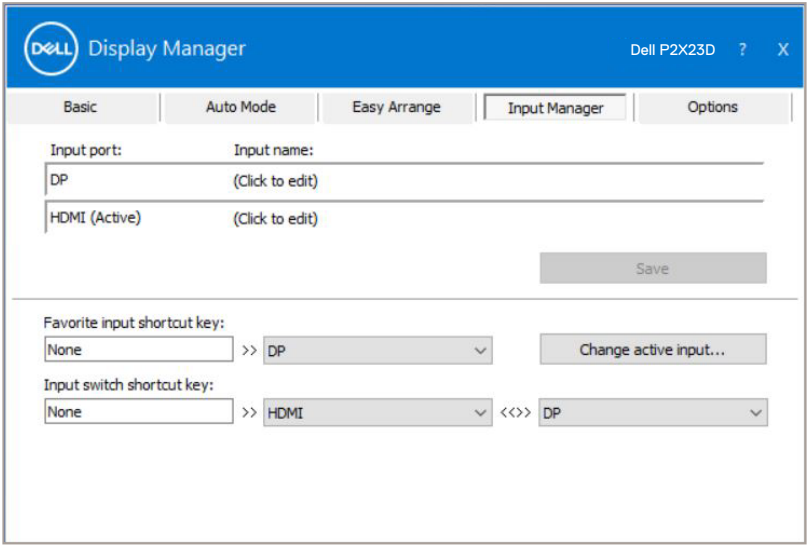

**BEMÆRK: Dell Display Manager (DDM) kommunikerer med din skærm, selv når skærmen viser video fra en anden computer. Du kan installere Dell Display Manager (DDM) på den computer, du ofte bruger, og styre hvornår indgangene skal skiftes fra den. Du kan også installere Dell Display Manager (DDM) på andre computere, der er tilsluttet skærmen.**

DØ

#### <span id="page-13-0"></span>**Gendannelse af programmernes positioner**

Dell Display Manager (DDM) kan hjælpe dig med at gendanne programvinduerne i deres positioner, når du tilslutter din computer igen til skærmen/skærmene. Du kan hurtigt åbne denne funktion ved, at højreklikke på Dell Display Manager (DDM) ikonet i meddelelsesbakken.

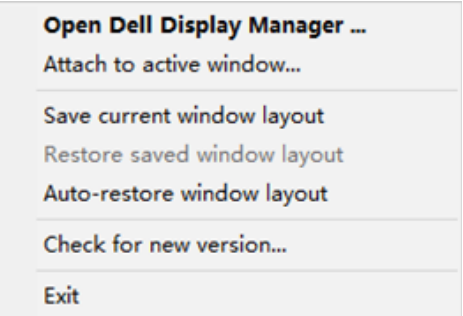

Hvis du vælger **"Auto-restore window layout" (Gendan automatisk vinduets layout)**, spores og huskes dine programvindueres positioner af Dell Display Manager (DDM). Dell Display Manager sætter automatisk programvinduerne i deres originale positioner, når du slutter din pc til din skærm igen.

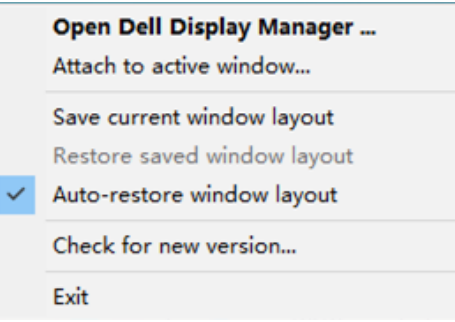

Hvis du vil gå tilbage til et yndlingslayout, når du har flyttet programvinduerne, skal du først vælge **"Save current window layout" (Gem det aktuelle vindueslayout)** og derefter vælge **"Restore saved windows layout" (Gendan gemt vindueslayout)**.

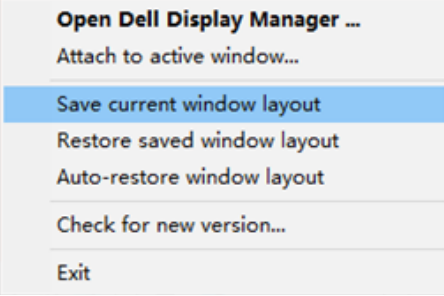

Til dagligt bruger du muligvis skærme af forskellige modeller og opløsninger, og du kan bruge forskellige vindueslayouter på dem. Dell Display Manager kan kende den skærm, du har tilsluttet igen, og gendanne programpositionerne i overensstemmelse hermed. Hvis en skærm i en skærmmatrixkonfiguration skal skiftes, kan du gemme vindueslayoutet før skærmen skiftes. Gendan herefter layoutet, når en ny skærm er blevet installeret.

#### **BEMÆRK: Du skal holde dine programmer kørende for, at bruge denne funktion. Dell Display Manager starter ikke programmer.**

**DØJ** 

#### <span id="page-15-0"></span>**Vedhæftning af DDM til et aktivt vindue (kun i Windows 10 og Windows 11)**

DDM-ikonet kan knyttes til det aktive vindue, du arbejder i. Klik på ikonet for nem adgang til følgende funktioner.

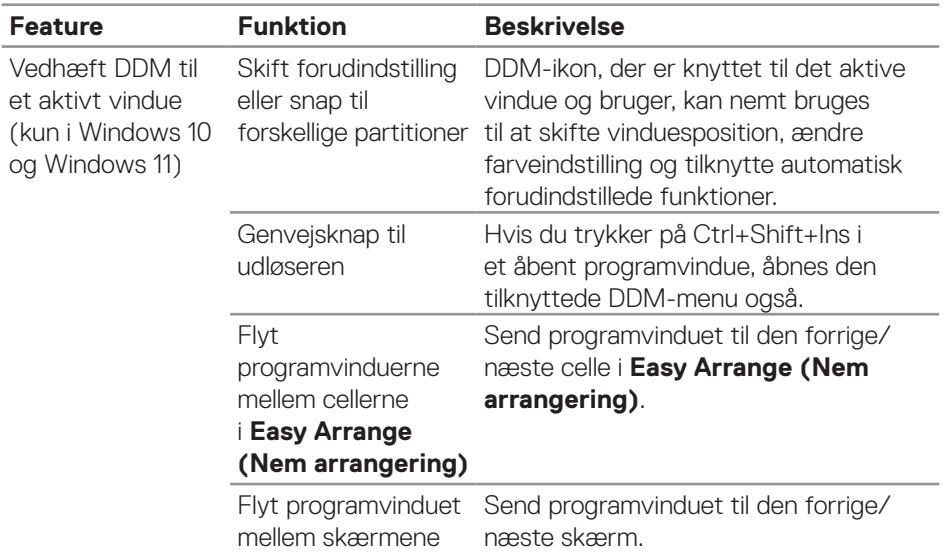

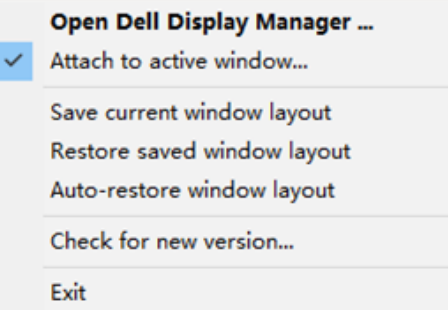

DELI

#### <span id="page-16-0"></span>**Indstilling af energispareindstillingerne**

På understøttede Dell-skærme finder du fanen **Options (Indstillinger)** hvor du kan vælge indstillingerne for energisparefunktionen PowerNap. Du kan vælge, at skrue helt ned for skærmens lysstyrke eller sætte skærmen i dvale, når pauseskærmen er aktiveret.

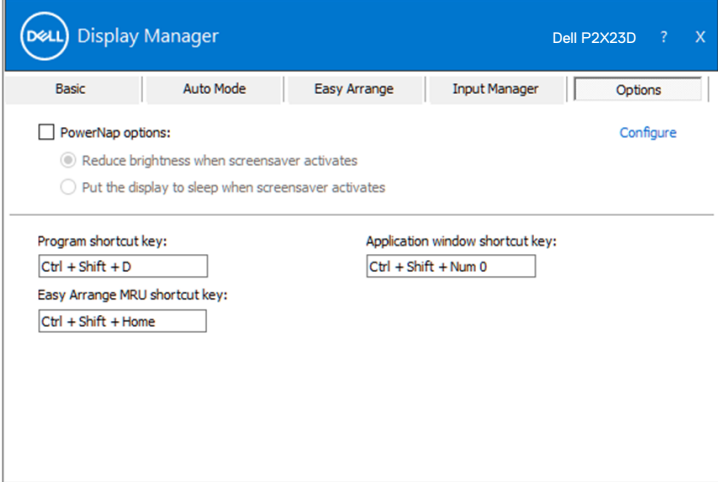

**D&L** 

#### <span id="page-17-0"></span>**Andre genvejsknapper**

Genvejsknapperne kan sætte til følgende handlinger:

- Program shortcut key (Programgenvejsknap): Til hurtigt at åbne dialogboksen Quick Settings (Hurtige indstillinger).
- Easy Arrange MRU shortcut key (Genvejsknap til Nem arrangering): Til hurtigt at bruge de 5 nyligt brugte vindueslayouter.
- Application window shortcut key (Genvejsknap til programvinduet): Til at åbne en hurtigmenu til Auto Mode (Automatisk funktion) og Easy Arrange (Nem arrangering).

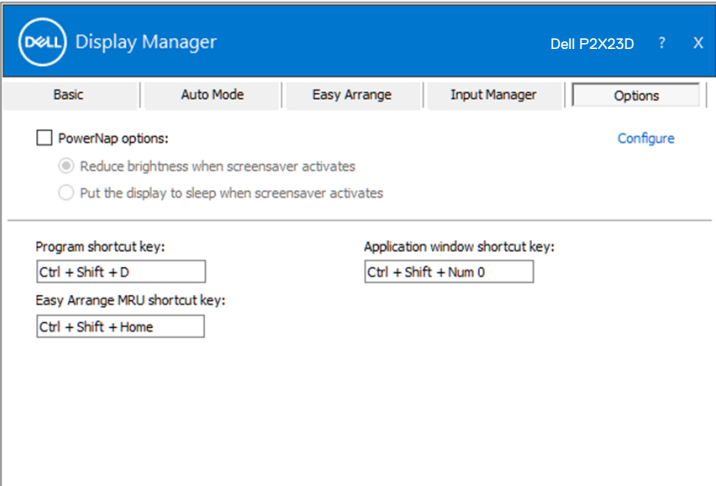

**D**ELI

# <span id="page-18-0"></span>**Fejlfinding**

DDM virker kun på understøttede Dell-skærme. DDM kan ikke bruges på skærme fra andre producenter. Hvis DDM ikke virker på din skærm, viser DDM følgende ikon i din meddelelsesbakke.

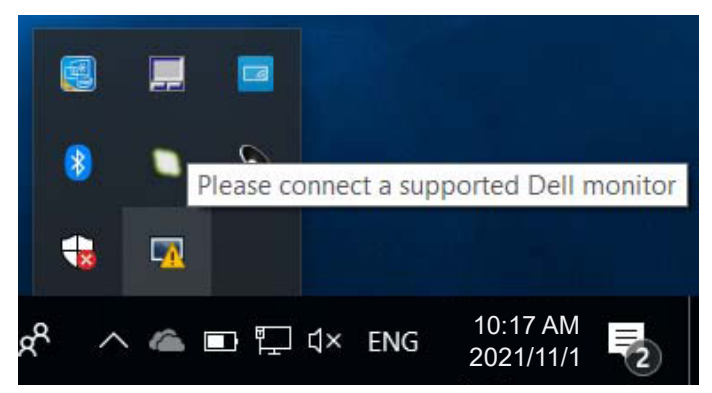

Klik på ikonet, hvorefter DDM viser en mere detaljeret fejlmeddelelse.

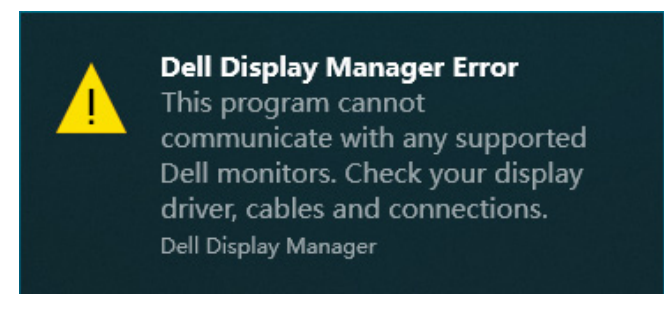

Hvis DDM ikke kan registrere og/eller kommunikere med en understøttet Dellskærm, skal du, prøve følgende for at finde fejlen:

- **1.** Sørg for, at videokablet er ordentligt forbundet mellem din skærm og din computer. Stikkene skal sættes ordentligt i.
- **2.** Kontroller skærmens skærmmenu for at sikre, at DDC/CI er aktiveret.
- **3.** Sørg for, at du har den rigtige og nyeste grafikkortdriver fra din grafikkortproducent, såsom Intel, AMD og NVIDIA. En inkompatibel eller gammel version af grafikkortdriveren gør, at DDM ikke virker.

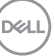

- **4.** Fjern alle dockingstationer, kabelforlængere og konvertere mellem skærmen og grafikporten. Nogle billige forlængere, hubs eller konvertere understøtter muligvis ikke DDC/CI og kan gøre at DDM ikke virker. Opdater driveren til en sådan enhed, hvis den nyeste version er tilgængelig.
- **5.** Genstart computeren.

DDM fungerer muligvis ikke på følgende skærme:

- Dell-skærmmodeller fra før 2013 og D-serien af Dell-skærme. Du kan finde flere oplysninger på Dells produktsupportwebsteder
- Gaming-skærme, der bruger Nvidia-baseret G-sync-teknologi.
- Virtuelle og trådløse skærme understøtter ikke DDC/CI.
- På ældre skærmmodeller med DisplayPort version 1.2 skal du muligvis deaktivere MST/DP 1.2 i skærmmenuen.

Hvis din computer har forbindelse til internettet, vises en meddelelse, der siger en nyere version af DDM-programmet er tilgængelig. Det anbefales at downloade og installere det nyeste DDM-program.

Du kan også søge efter en ny version ved, at højreklikke på DDM-ikonet samtidig med at du holder Shift-tasten nede.

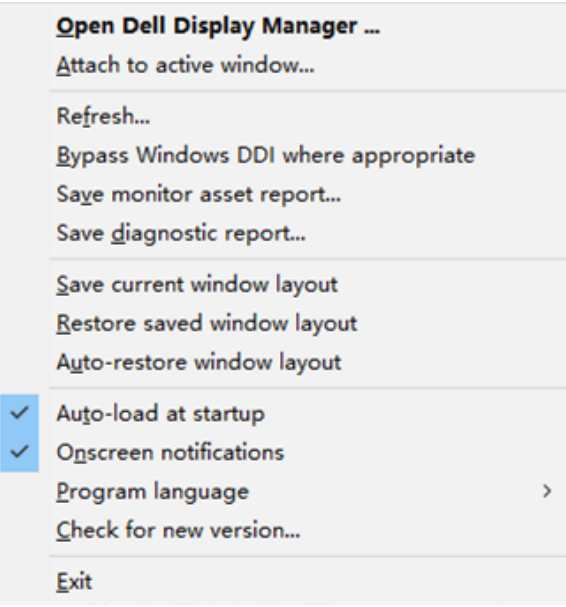